# **QUICK REFERENCE GUIDE**

February 20, 2024

# **Cancel Purchase Order Receipts or Receipt Lines**

Agencies create a receipt in the Purchasing module by selecting a purchase order and pulling its information into a receipt. Once a receipt is created, you may need to update it or cancel it for a variety of reasons.

- You can update or cancel a receipt only if it is **not** in these statuses: Moved, Matched, or Closed.
- You cannot cancel a receipt if there is an active voucher against it.
- You can cancel individual lines if there is more than one line on a purchase order receipt.
- **IMPORTANT.** Once you cancel a receipt, you cannot reverse this process in SWIFT.

This guide lists the steps to cancel a receipt and a receipt line in SWIFT's Receipt module.

# **Steps to Cancel a Receipt**

### **Step 1: Access the Receiving page**

1. Navigate to the Receiving page.

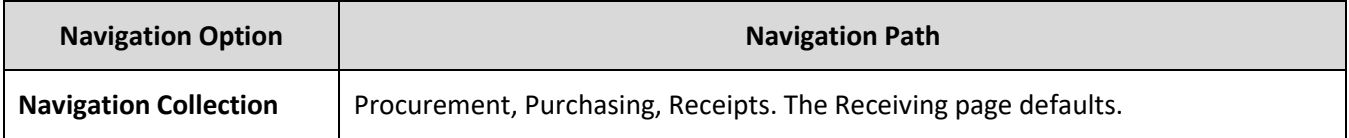

2. On the Receiving page, select the **Find an Existing Value** button.

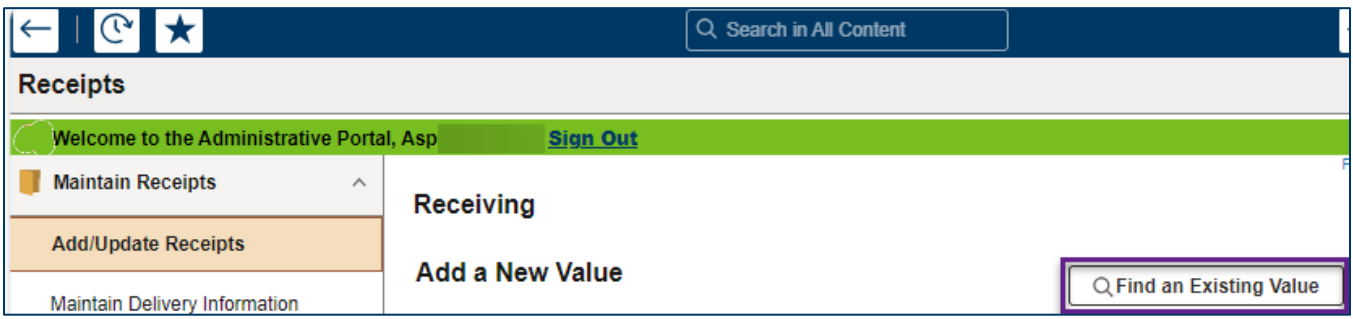

3. In the Find an Existing Value page, enter the information such as the Business Unit and Receipt Number and select at the bottom of the page. You must specify the Business Unit. The primary Business Unit will default. It can be changed.

# **SWIFT** STATEWIDE INTEGRATED

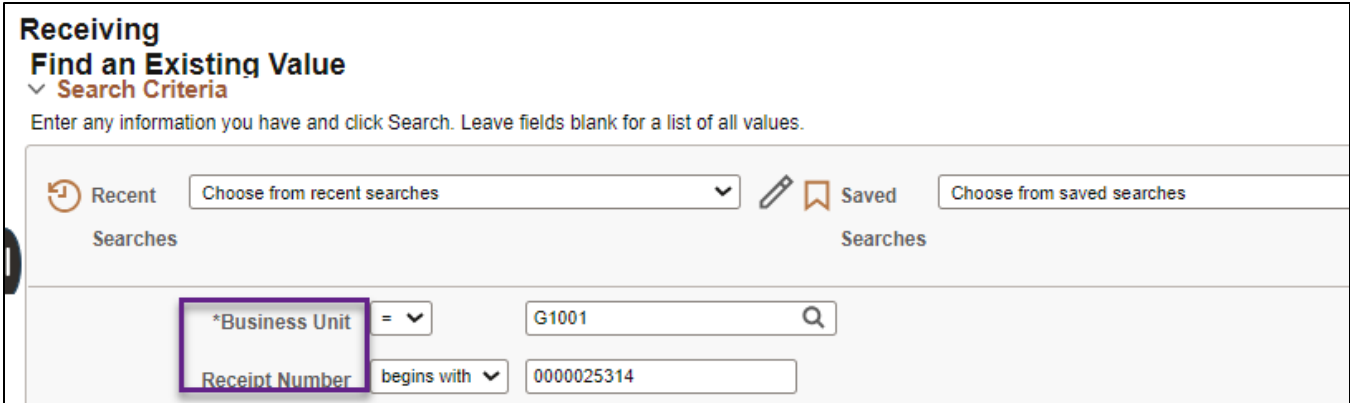

4. SWIFT displays the Search Results section. It contains receipts that match your search criteria. Select the desired Receipt ID.

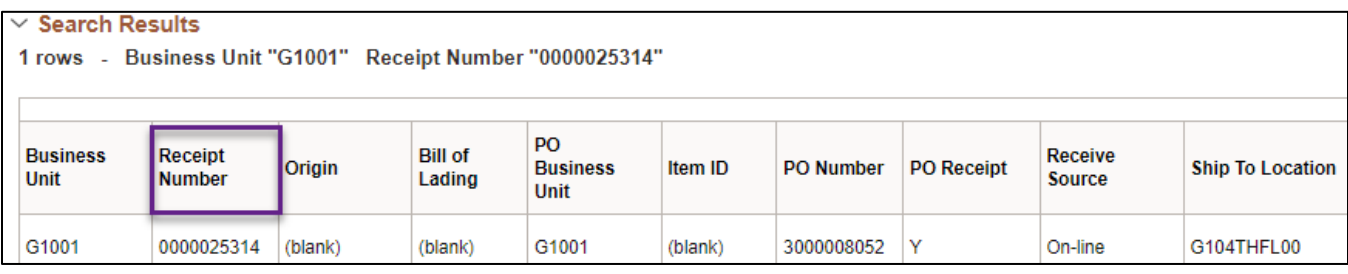

## **Step 2: Cancel the purchase order receipt**

- 1. SWIFT opens up the Maintain Receipts page. Confirm that this is the correct receipt to cancel.
- 2. To cancel a receipt, press the **Cancel Receipt** icon, which is a red "X" at the top right of the page.

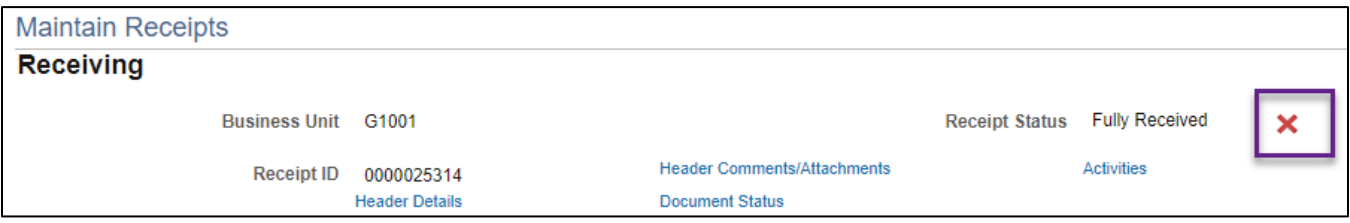

3. SWIFT displays a message. Once you cancel a receipt, it cannot be revised. Select **Yes** if you wish to continue.

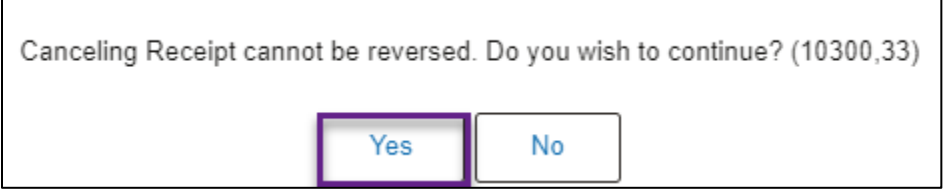

4. SWIFT will update the Receipt Status field on the header and on its lines to "Canceled." This receipt is canceled.

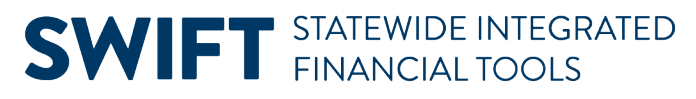

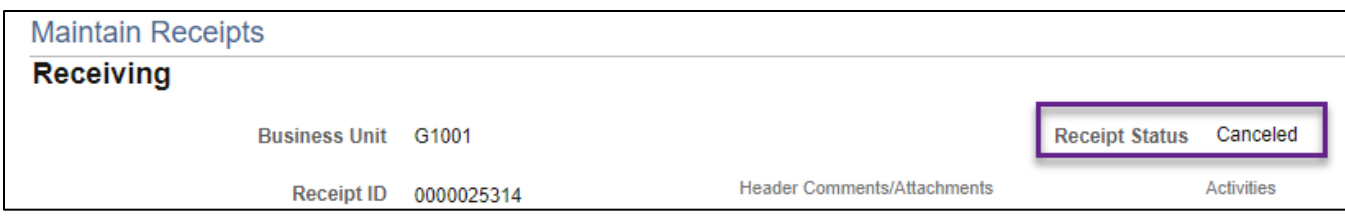

5. Press **Save** at the bottom of the page.

**You have successfully canceled a receipt.** 

## **Steps to Cancel a Receipt Line**

### **Step 1: Navigate to the Receiving page**

Follow the instructions provided for canceling an entire receipt.

#### **Step 2: Cancel the purchase order Receipt line**

1. You can cancel individual lines if there is more than one line on a purchase order receipt. Press the **Cancel** icon, which is a red X, in the line.

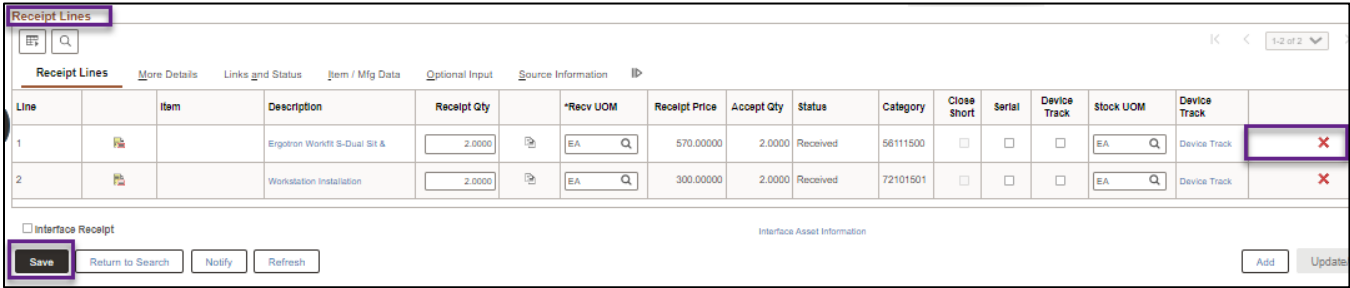

2. SWIFT displays a message. Canceling the item cannot be reversed. Select **Yes** if you wish to continue.

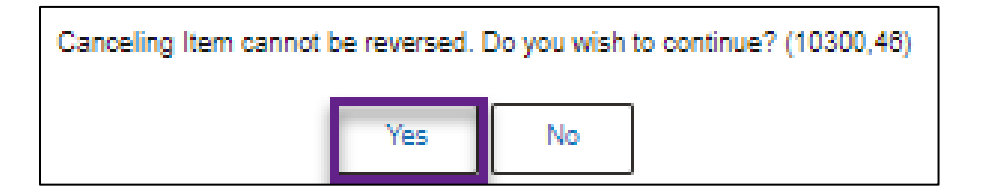

3. SWIFT updates the receipt page to show that the line was canceled. Press Save at the bottom of the page.

**You have successfully cancel a receipt line.**